# ILOGIN

**ILLINOIS** 

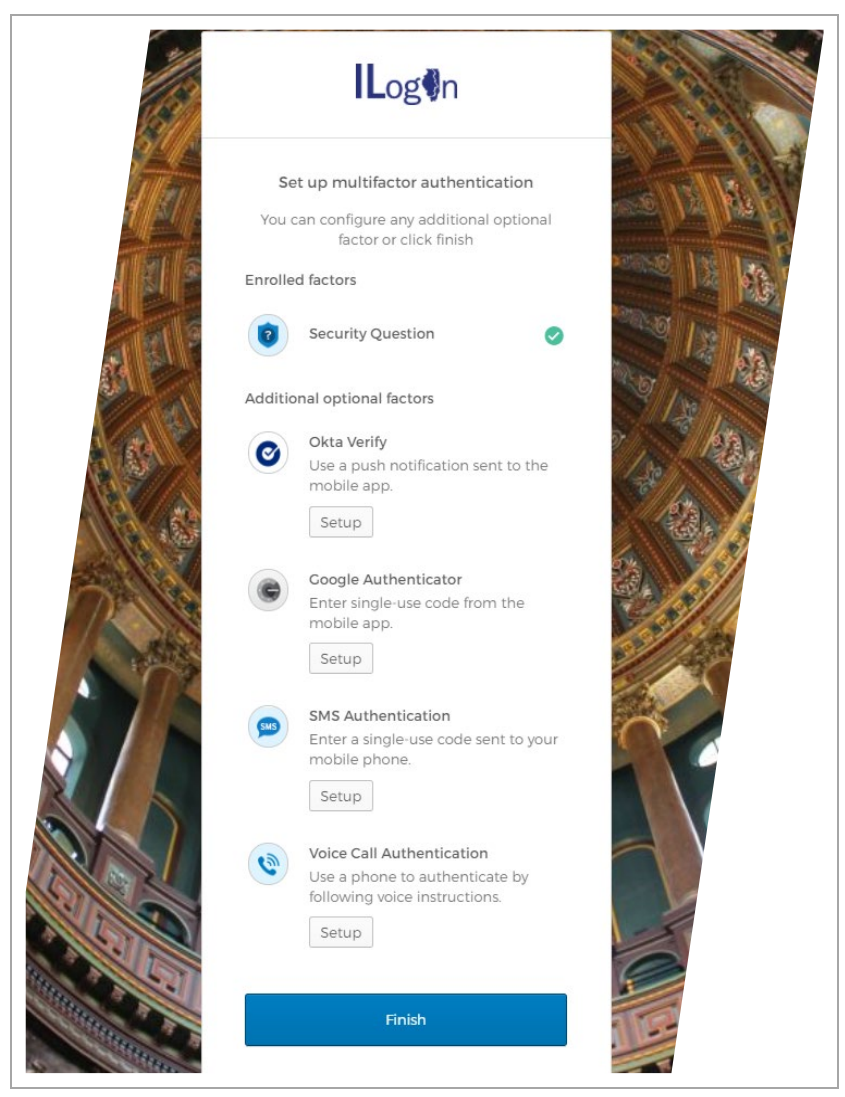

# **Table of Contents**

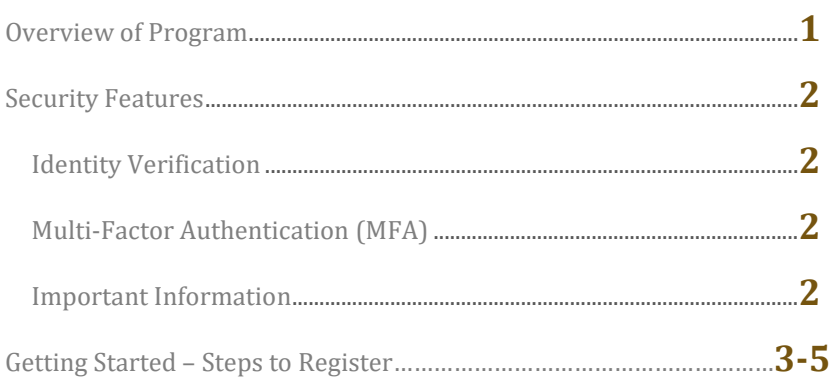

# ILogin Overview

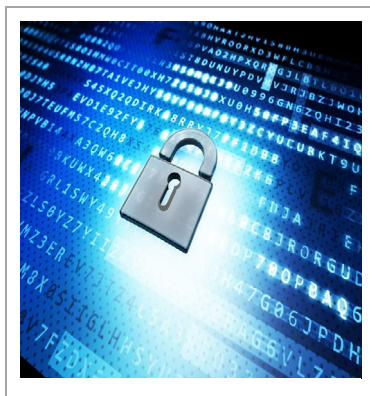

ILogin is a security tool that protects claimant's identities.

Whether you are a new claimant filing for unemployment insurance (UI) for the first time, or an existing claimant with an active claim on file, every person filing or certifying for UI benefits will have to successfully complete this process.

When you log into your UI account for the first time or register for a UI account on the IDES website, you will be instructed to register for an ILogin account, and required to verify your identification.

ILogin adds another layer of security that is directly linked to your UI account. Multi-Factor Authentication (MFA) will be required to access your account.

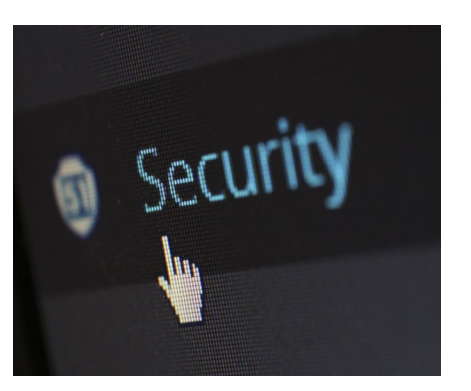

We hope that ILogin not only provides you with an added layer of security for your identity and benefits, but most importantly, peace of mind.

# Security Features

### **Identity Verification**

Through multi-factor authentication and other tools, ILogin verifies the identity of anyone logging into your account, to ensure your benefits remain secure.

### **Multi-Factor Authentication (MFA)**

### *OKTA Verify*

The OKTA app must be downloaded your phone. When using this method, a "push" notification will display on your phone asking if you are attempting to sign in.

### *Google Authenticator*

This app must be downloaded separately on your phone. Once downloaded and set up, when logging in, you will have to go to the Google Authenticator app to retrieve the single-use code (time-sensitive, refreshes periodically) and enter via ILogin.

### *SMS Authentication*

When attempting to log in, an SMS text message will be sent to the phone number you provided. You must enter the single-use code that you receive via text.

### *Voice Call Authentication*

You will receive a phone call to authenticate your identity and log into your account.

# Getting Started

## **Steps to Register**

*If you are a federal or military employee, please see the back of this booklet before following these steps.*

- 1. Go to the IDES website[: ides.illinois.gov.](https://ides.illinois.gov/)
- 2. Click on **Sign into My Account**.
- 3. Existing claimants will log in with their current username and password, while new claimants should click on the **Register** hyperlink underneath.
- 4. You will be guided to the screen below to create your ILogin Identity Account.

 $\times$ 

5. Enter the required information and then click **Next**.

#### **Create Your ILogin Identity Account**

This process will create a central log-in for State of Illinois accounts (current and future) to streamline and strengthen user security.

#### **Profile Information**

It is recommended user complete ALL profile fields to ensure secure identification and allow for self-service password resets

Please use one of the following supported browsers: Google Chrome, Firefox, Safari, Opera, or Microsoft Edge.

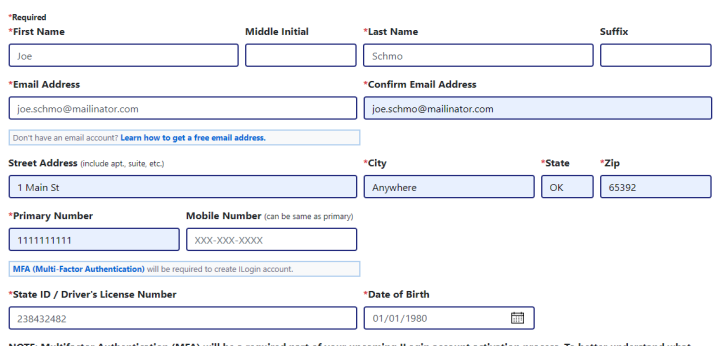

NOTE: Multifactor Authentication (MFA) will be a required part of your upcoming ILogin account activation process. To better understand wha MFA means click here.

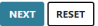

- 6. After creating your ILogin Account, you will receive a confirmation email.
- 7. Open the confirmation email and click the link titled Activate Account. This link expires seven days after you receive the email.

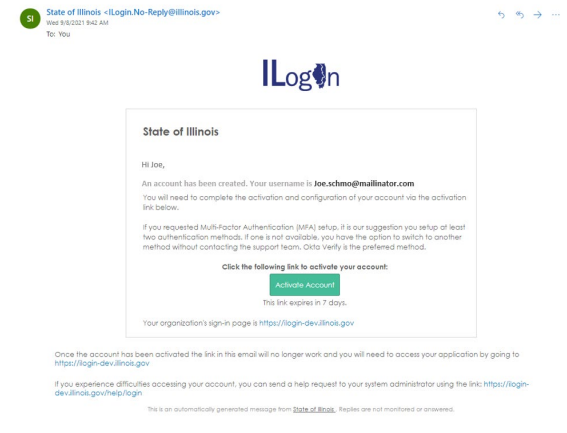

- 8. Once you click on the Activate Account button, you will be directed to a screen to set up a password for your ILogin account, as well as security questions and options for resetting your password in the future.
- 9. Next, you will be required to set up your Multi-Factor Authentication (MFA). You must choose at least one option to set up, but you can also select all MFA options.
- 10. Once account registration is complete, you will be taken to your ILogin dashboard. **Click on the IDES icon**.
- 11. The message below will appear to validate your IDES UI Online Account.

### **ILLONOIS.cov**

#### **Validate IDES UI Online Account**

I HAVE AN IDES UI ONLINE ACCOUNT | I DO NOT HAVE AN IDES UI ONLINE ACCOUNT

12. **Existing Claimants:** *Click on "I Have an IDES UI Online Account".* Existing claimants that are already registered and have a username/password and active claim will then be taken to the IDES account verification page.

**New Claimants:** *Click on "I Do Not Have an IDES UI Online Account".* New claimants will have to complete additional identity proofing and validation steps.

13. Once ILogin registration and identity validation has been completed successfully, the claimant will be logged into their UI Online Account.

After the completion of these steps, your UI Online Account will be successfully linked to your ILogin account. MFA will be required every time you log in.

### **Military and Federal Claimants**

If you are a military or federal employee filing for unemployment, you must contact Claimant Service Center at 800-244-5631 so that an IDES representative can assist you with filing your claim.

Once the claim is filed, wages requested and entered on your claim, then you will be able to complete the ILogin registration process.

### **Contact Us**

### **Illinois Department of Employment Security**

Phone: 800-244-5631 Web: ides.illinois.gov

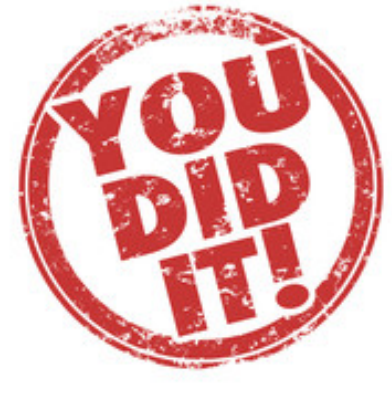

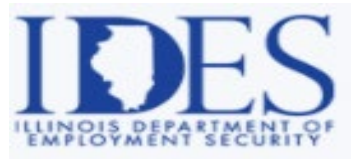